## **Графический редактор GIMP: Первые шаги.**

Иван Хахаев, 2008

## Работа с цифровыми фотографиями.

Знакомство с пакетом растровой графики GIMP начнём с использования его для решения типичных задач, возникающих при работе с цифровыми фотографиями.

Одна из самых распространённых задач – отправка фотографий, полученных с помощью цифровой фотокамеры, по электронной почте или публикация этих фотографий на сайтах Интернет. Как правило, эти фотографии предназначены для просмотра на экране компьютера. Современные цифровые камеры создают кадры в 5 – 10 мегапикселов , что соответствует файлам размером 1 – 2 мегабайта. Понятно, что файлы с фотографиями такого размера трудно передавать по каналам Интернет, да это и не имеет особого смысла, поскольку 5 мегапикселов соответствует кадру примерно 2600х1900 точек, а мониторы современных компьютеров имеют разрешение 1024х768 или 1280х1024 точки. Таким образом, для комфортного и достаточно детального просмотра фотографий на экране вполне можно ориентироваться на высоту кадра в 800 – 1000 точек (пикселов).

Поэтому перед тем, как посылать фотографию друзьям или публиковать на сайте, её нужно масштабировать (изменить размер, и соответственно, количество точек, с сохранением пропорций).

Выберем какой-нибудь файл с фотографией, вызовем контекстное меню щелчком правой кнопкой мыши по этому файлу, выберем пункт «Открыть в» и в списке вариантов — «GIMP».

После этого запустится GIMP и на экране появятся главное окно программы (рис. [1\)](#page-1-0), панель слоев и кистей (рис. [2\)](#page-2-0), появится диалог «Совет дня» (рис. [3\)](#page-3-0) и, наконец, окно изображения с выбранной фотографией (рис. [4\)](#page-4-0).

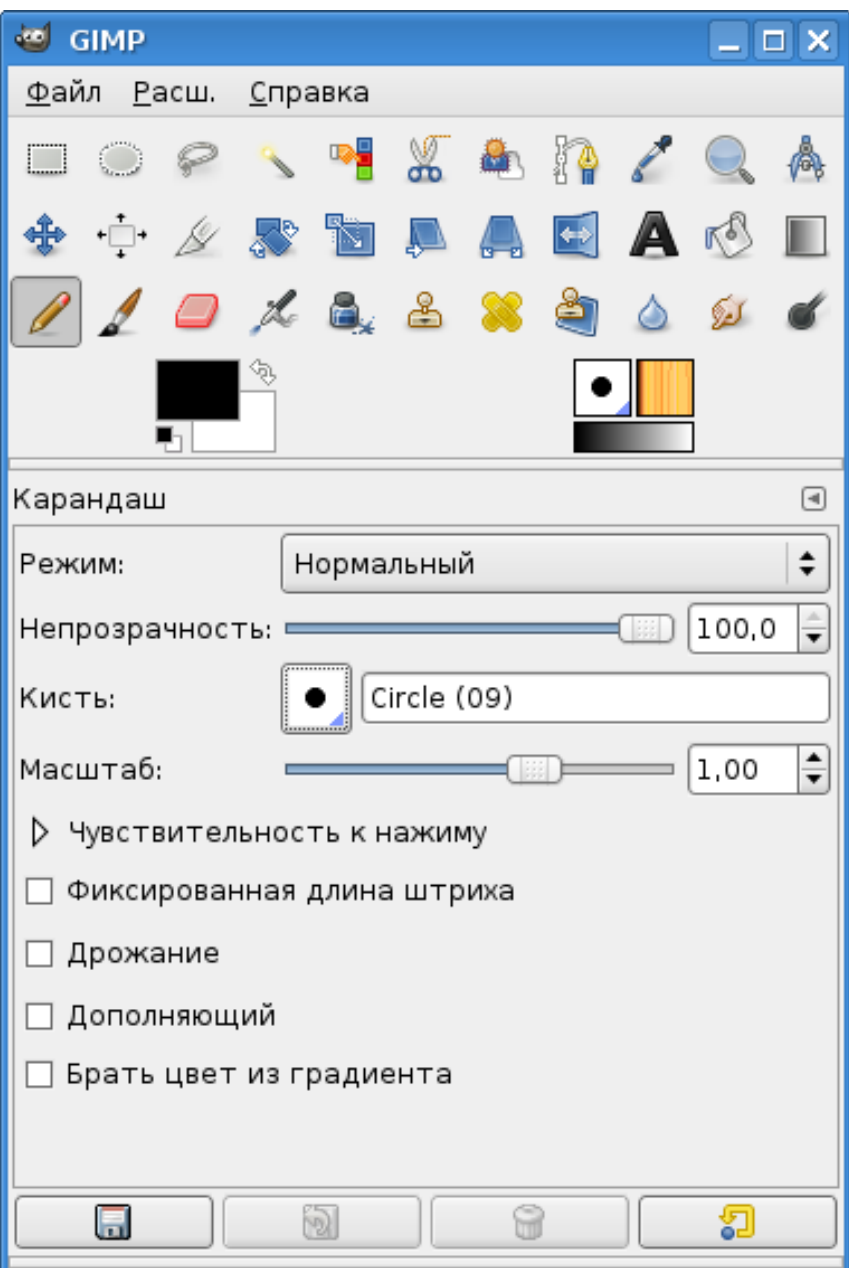

<span id="page-1-0"></span>Рисунок 1. Главное окно пакета GIMP.

<span id="page-2-0"></span>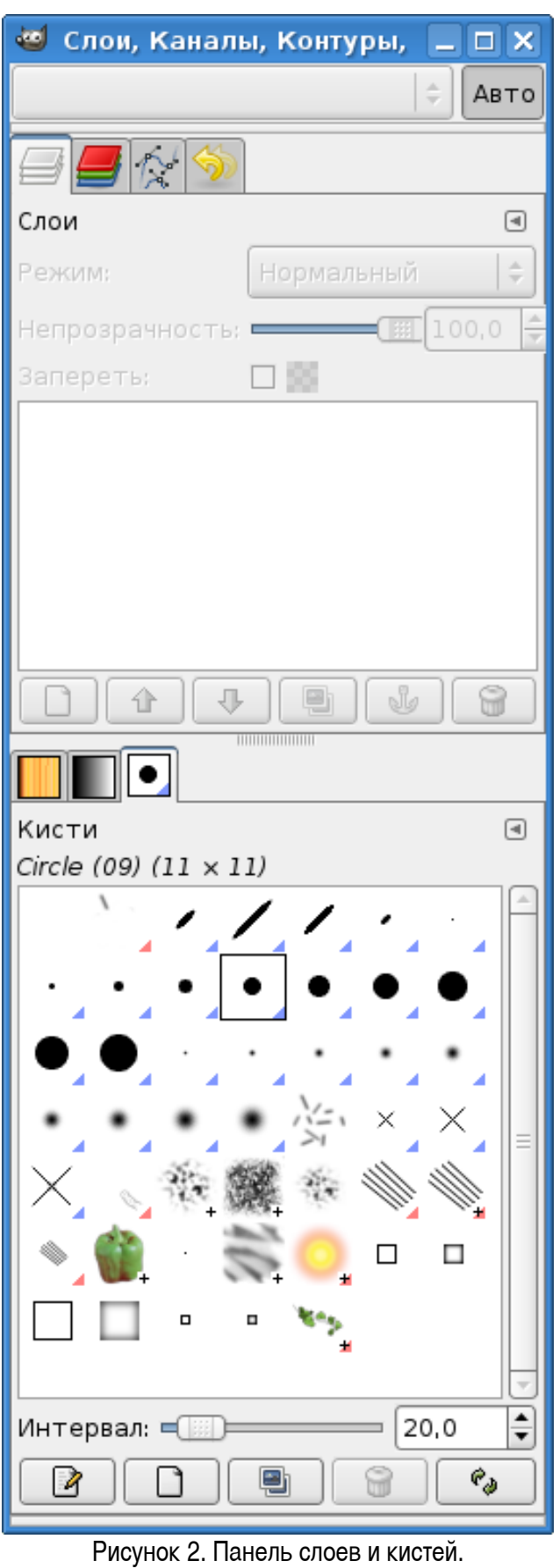

<span id="page-3-0"></span>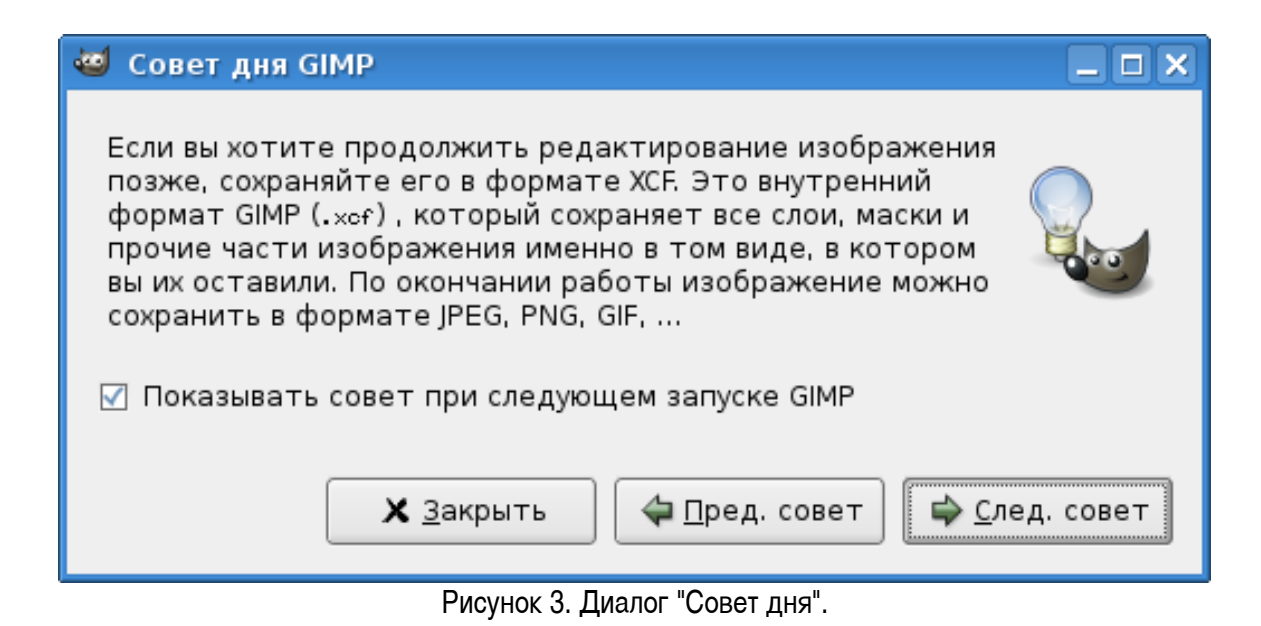

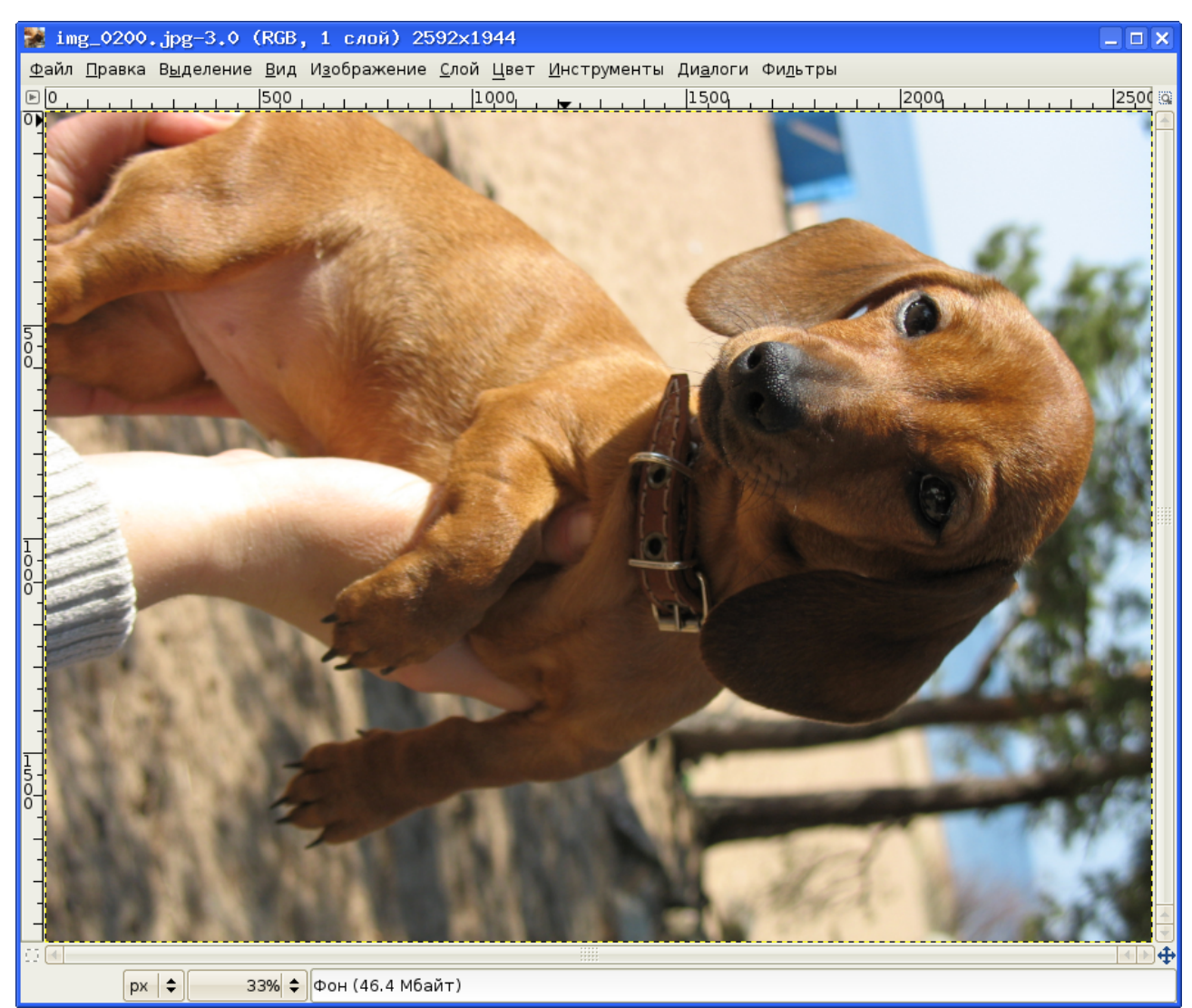

Рисунок 4. Исходная фотография в окне изображения.

<span id="page-4-0"></span>Исходная фотография (рис. [4\)](#page-4-0) во первых, имеет размер 2592х1944, а во вторых, неправильно ориентирована. При подготовке файла для пересылки её нужно сначала уменьшить, а затем – повернуть (если изменить порядок действий, ресурсы компьютера будут загружаться лишней работой по повороту большой картинки, которую всё равно потом придётся уменьшать).

Перед началом работы бегло познакомимся с окном изображения. Над рисунком находится строка главного меню, а под ней – горизонтальная линейка. Слева от рисунка находится вертикальная линейка. Под рисунком и справа от него – полосы прокрутки, а под нижней полосой прокрутки – строка статуса. В строке статуса интерес представляют два раскрывающихся списка – список выбора единиц измерения размеров изображения (по умолчанию используются точки экрана) и список быстрого изменения масштаба.

Для масштабирования картинки выберем из главного меню в окне изображения команду «Изображение/Размер изображения...» и увидим диалог масштабирования изображения (рис. [5\)](#page-5-0). Ширина и высота изображения связаны между собой, поэтому изменим только ширину. (Потом, когда мы повернём фотографию, эта «ширина» станет «высотой».) Поэтому установим значение ширины в 800 точек, щёлкнем левой кнопки мыши в строке «Высота» и увидим новое значение высоты картинки (при сохранении пропорций должно получиться 600 точек). Нажатием на кнопку «Изменить» в этим диалоговом окне подтвердим серьёзность наших намерений и увидим результат в окне изображения (рис. [6\)](#page-6-0).

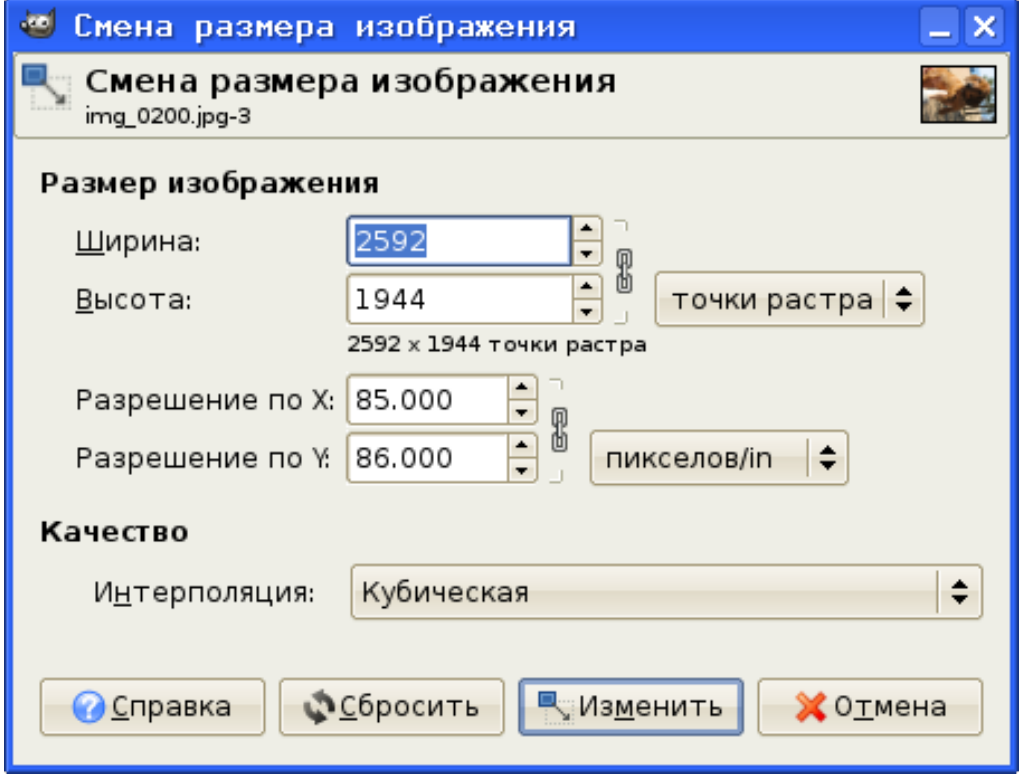

<span id="page-5-0"></span>Рисунок 5. Диалог масштабирования изображения.

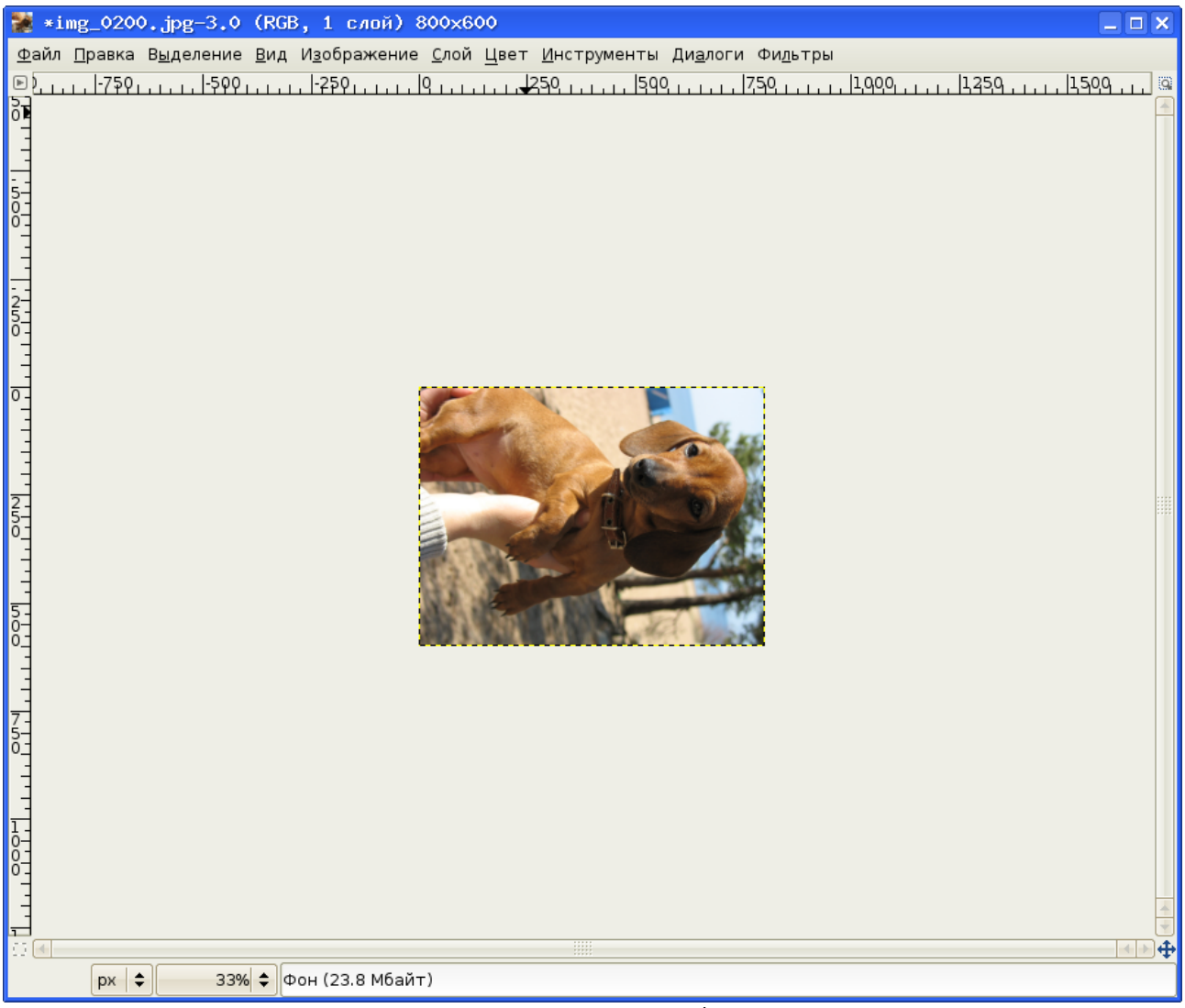

Рисунок 6. Результат масштабирования.

<span id="page-6-0"></span>Командой главного меню «Файл/Сохранить как...» в окне изображения вызовем диалог сохранения файлов (рис. [7\)](#page-7-0) и дадим преобразованному файлу новое имя. Если с изображением ещё нужно будет работать, в списке типов файлов полезно выбирать внутренний формат GIMP (XCF). Использование этого формата предохраняет от потерь качества изображения при любых манипуляциях. Расширение (в стиле DOS/Windows) для выбранного типа файла устанавливается автоматически. Подробнее о форматах файлов в GIMP рассказано в Главе 5.

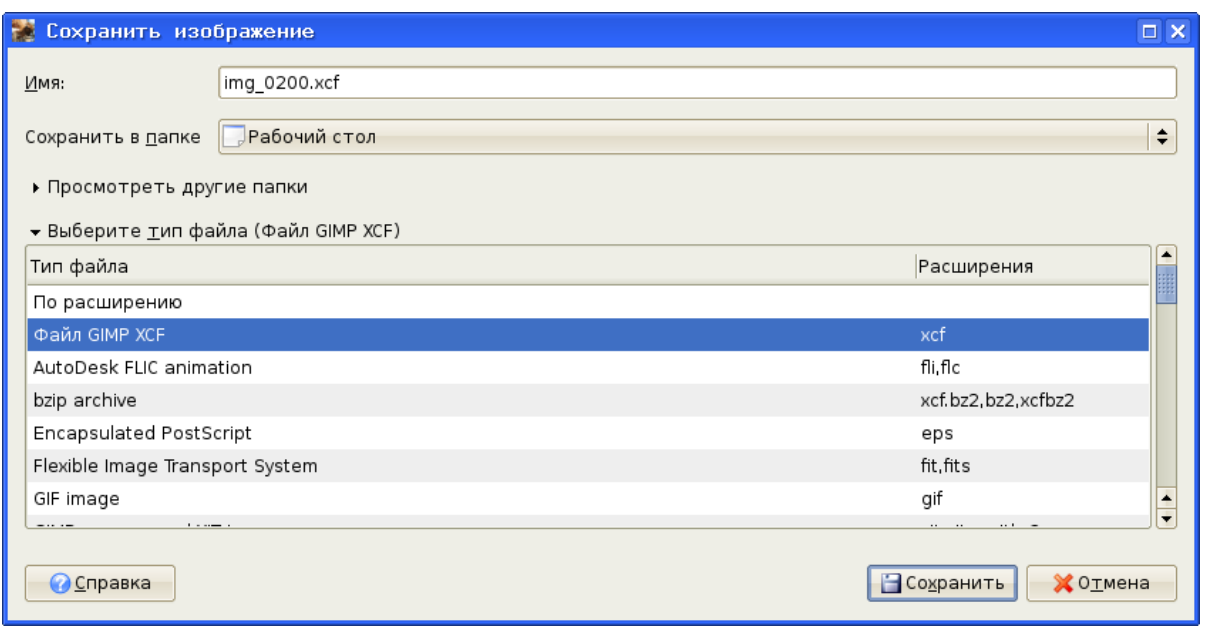

<span id="page-7-0"></span>Рисунок 7. Диалог сохранения файла.

Теперь уменьшенное изображение нужно правильно повернуть. В главном меню окна изображения выбираем команду «Изображение/Преобразование/Вращать на 90 против часовой», после чего сохраняем рабочий файл командой «Файл/Сохранить». Затем экспортируем результат в JPEG командой «Файл/Сохранить как...», выбрав в качестве типа файла «Формат JPEG» и при желании изменив имя файла. После нажатия на кнопку «Сохранить» появится дополнительный диалог настройки параметров JPEG (рис. [8\)](#page-7-1), в котором достаточно нажать на «ОК», оставив все параметры по умолчанию. Итоговое изображение показано на рис. [9.](#page-8-0)

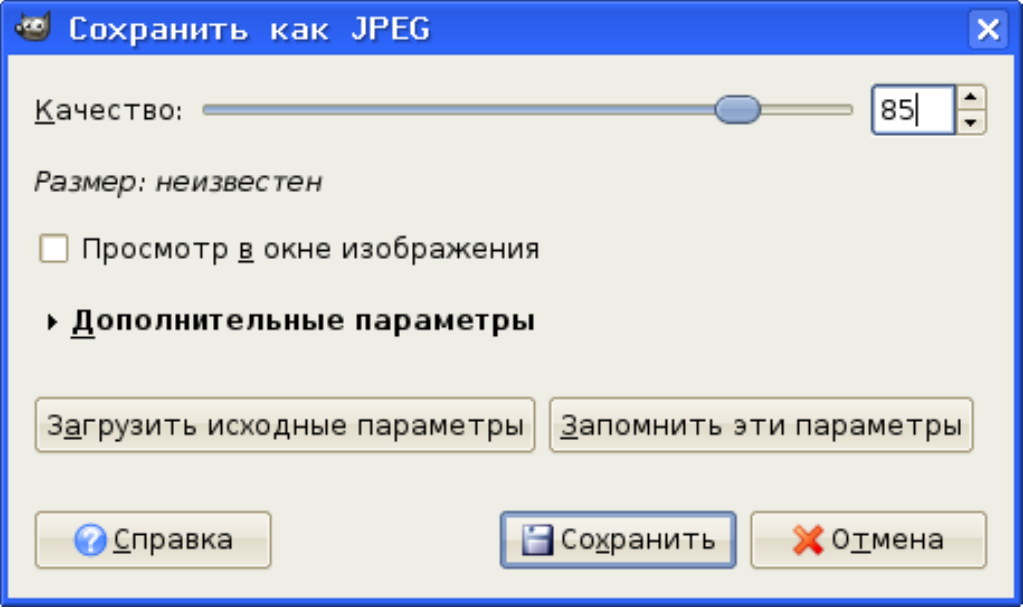

<span id="page-7-1"></span>Рисунок 8. Диалог настройки экспорта в JPEG.

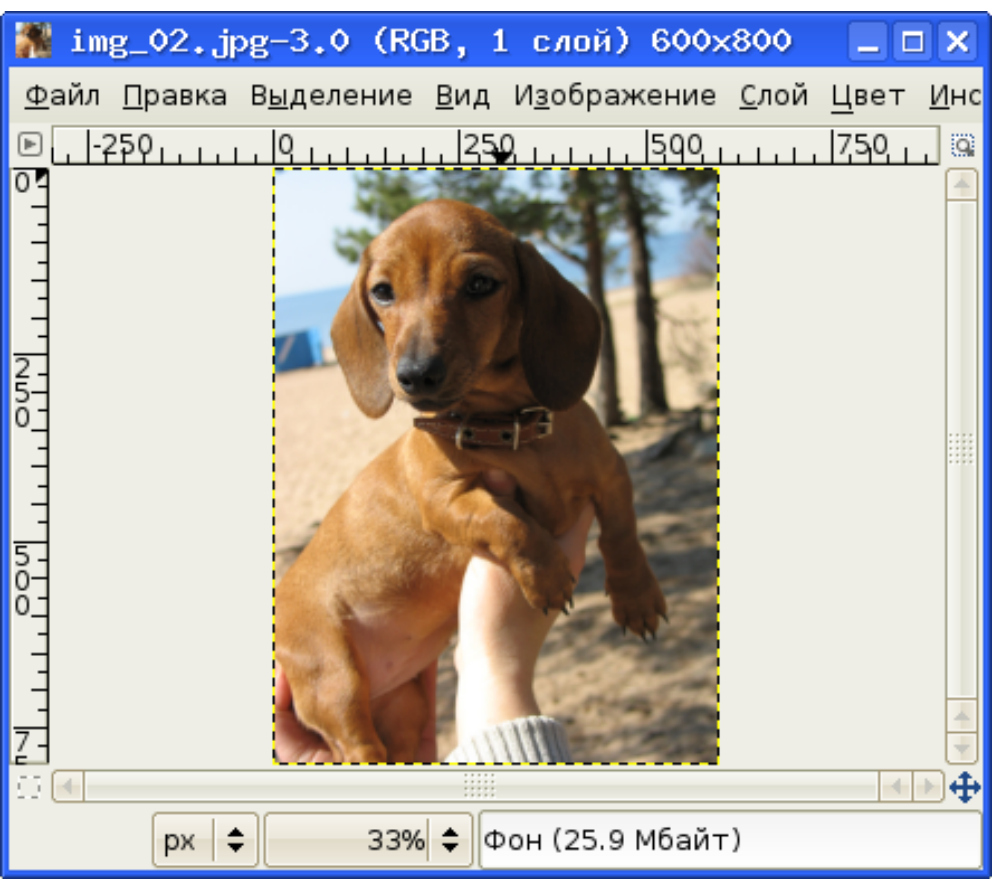

<span id="page-8-0"></span>Рисунок 9. Итоговое изображение в окне редактирования.

В результате всех этих манипуляций из неправильно ориентированной картинки размером 2592х1944 точки и объёмом около 1 Мбайта получилась правильно ориентированная картинка размером 600х800 точек объёмом около 85 Кбайт (объём файла уменьшен почти в 12 раз!).

После некоторой тренировки можно пропускать промежуточный этап сохранения в формате XCF, однако при этом есть риск случайно заменить оригинал на преобразованную картинку.

Кстати, команды главного меню окна изображения также доступны при щелчке правой кнопкой «мышки» по любому месту этого окна.

Аналогичным образом можно создавать для сайтов маленькие картинки (thumbnails), являющиеся ссылками на полноразмерные изображения.

Следующая часто встречающаяся задача – изменение яркости и/или контрастности фотографии. В зависимости от условий освещения при работе камеры в автоматическом режиме изображения могут получаться либо слишком тёмными, либо слишком светлыми.

В GIMP существует несколько инструментов для коррекции яркости, контрастности, цветности и насыщенности изображений. Они доступны через пункт главного меню «Инструменты» (рис. [10\)](#page-9-1) и находятся в группе «Инструменты цвета» (рис. [11\)](#page-9-0).

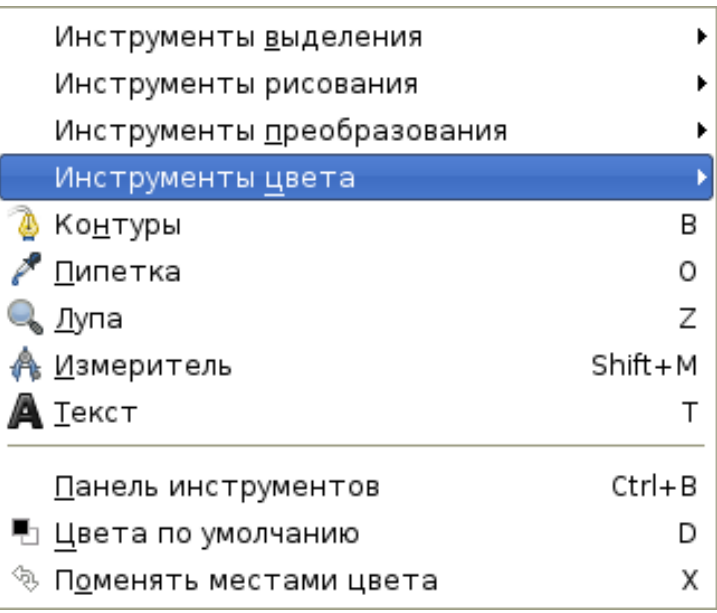

<span id="page-9-1"></span>Рисунок 10. Меню "Инструменты".

<span id="page-9-0"></span>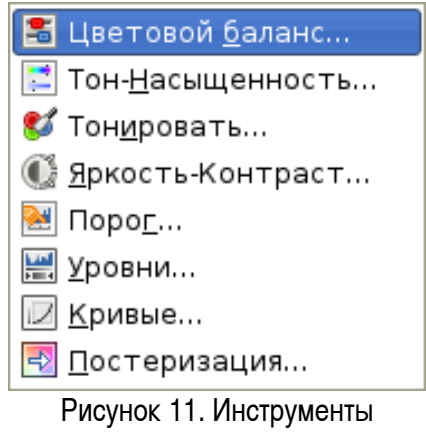

корректировки цвета.

Диалог «Яркость-контрастность» (рис. [12\)](#page-10-1) применяется как раз для корректировки яркости и контрастности изображения, а диалог «Цветовой баланс» (рис. [13\)](#page-10-0) позволяет менять цветовую гамму изображения. При перемещении ползунков в любом из этих диалогов изменения тут же отображаются на исходной фотографии, и в любой момент можно вернуть все в начальное состояние при помощи кнопки «Сбросить». Поэтому не надо бояться экспериментов (при условии, что они проводятся с копией оригинальной фотографии)!

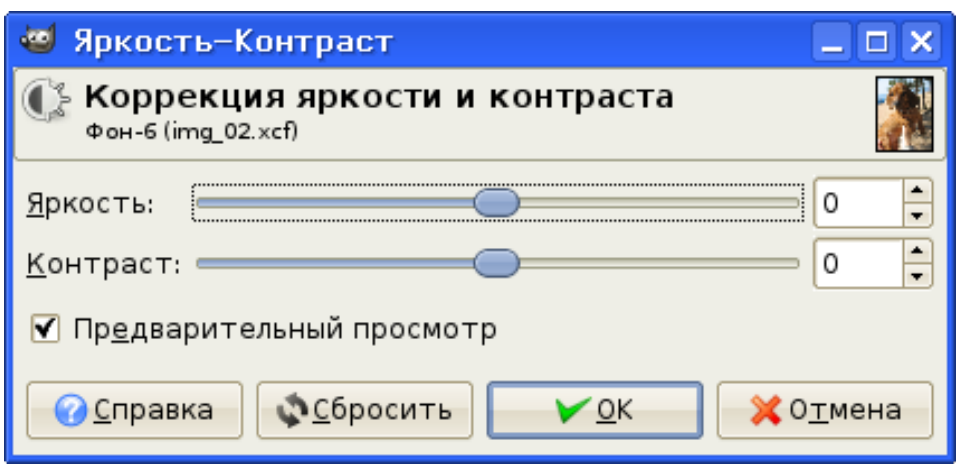

<span id="page-10-1"></span>Рисунок 12. Диалог настройки яркости и контрастности.

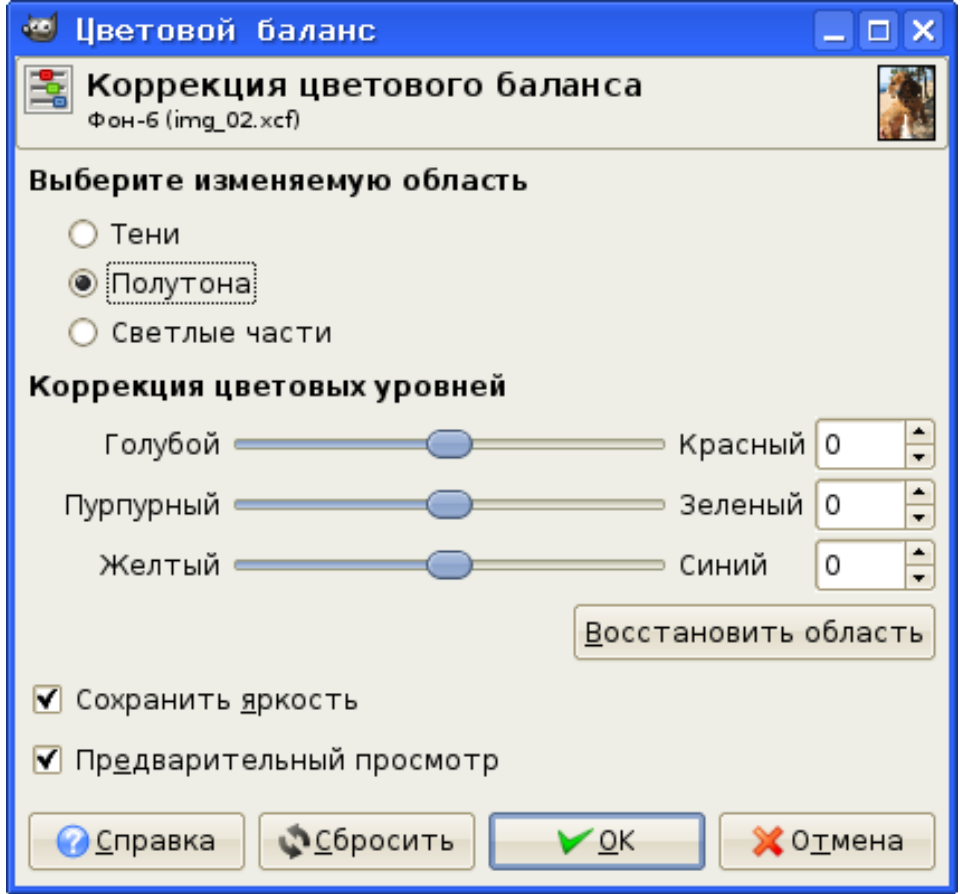

<span id="page-10-0"></span>Рисунок 13. Диалог настройки цветового баланса.

Следующая задача – «вырезание» фрагментов изображения для дальнейшего использования. Пусть, например, для создания крупного «портрета» нужно сделать картинку, содержащую только голову собачки.

Для выделения фрагмента используется вложенное меню «Инструменты выделения» (рис. [14\)](#page-11-0). Рассмотрим использование трёх инструментов: «Прямоугольное выделение», «Выделение эллипса» и «Умные ножницы».

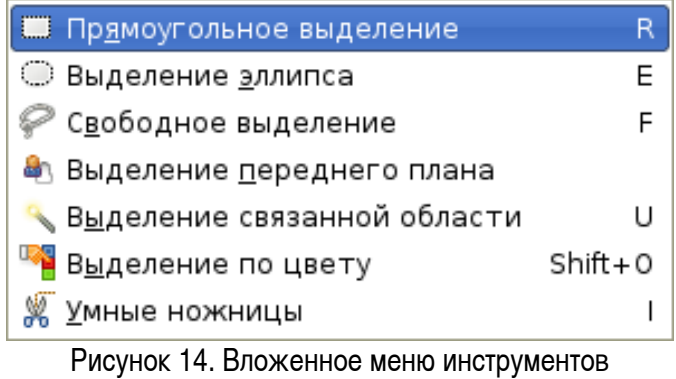

<span id="page-11-0"></span>выделения.

Прямоугольное выделение создаётся после выбора соответствующего инструмента перемещением мыши с нажатой левой кнопкой. Как только кнопка отпущена, возникает прямоугольная «муравьиная дорожка», ограничивающая выделенную область (рис. [15\)](#page-12-0). Если область выделения выбрана неправильно, всегда можно отменить операцию («Правка/Отменить прямоугольное выделение»). Также для ликвидации выделения можно просто щёлкнуть левой кнопкой мыши за пределами рисунка (в серой области окна изображения). Затем выделенный фрагмент можно скопировать («Правка/Копировать») и создать новый рисунок на основе содержимого буфера обмена («Правка/Вставить как/Новое изображение...»). При этом размер нового рисунка автоматически определяется по размеру выделенного фрагмента.

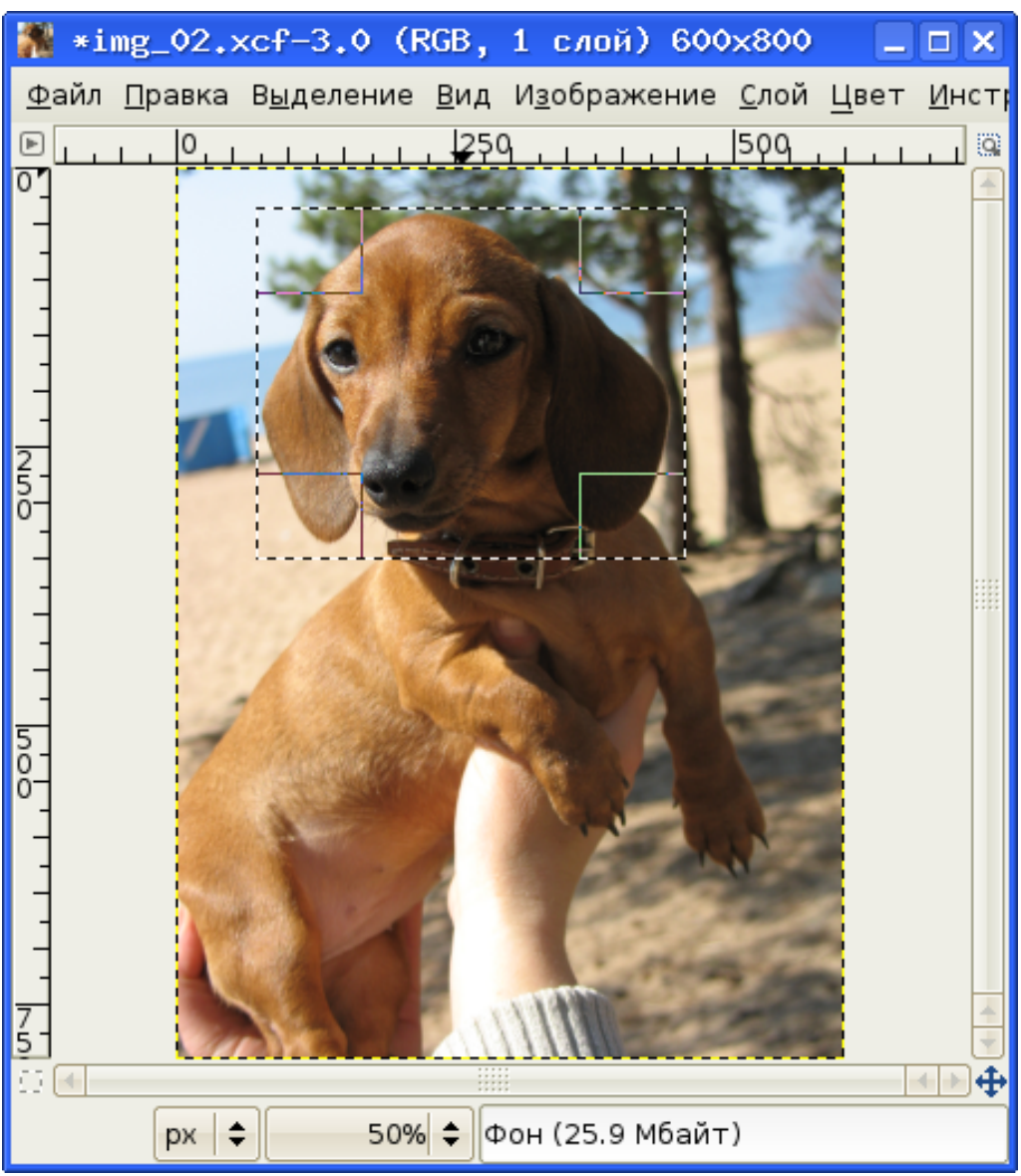

Рисунок 15. Фотография с прямоугольным выделением.

<span id="page-12-0"></span>Результат операции прямоугольно выделения показан на рис. [16.](#page-13-0)

|                |         | <b>1 *Без имени-5.0 (RGB, 1 слой) 386x316</b> |                                      |  |                                                                                                    | – □ × |
|----------------|---------|-----------------------------------------------|--------------------------------------|--|----------------------------------------------------------------------------------------------------|-------|
|                |         |                                               |                                      |  | <u>Ф</u> айл Правка В <u>ы</u> деление <u>В</u> ид И <u>з</u> ображение <u>С</u> лой Цвет <u>И</u> нструменты Ди <u>а</u> логи Фи <u>л</u> ьтры |       |
| ⋐              |         |                                               |                                      |  | <u>1990 - Fernand Germany, maritante et al. (200 - Fernand 1900 - Fernand College et al. 1994)</u>                                              |       |
| $\overline{0}$ |         |                                               |                                      |  |                                                                                                    |       |
|                |         |                                               |                                      |  |                                                                                                    |       |
|                |         |                                               |                                      |  |                                                                                                    |       |
|                |         |                                               |                                      |  |                                                                                                    |       |
| I<br>O         |         |                                               |                                      |  |                                                                                                    |       |
|                |         |                                               |                                      |  |                                                                                                    |       |
|                |         |                                               |                                      |  |                                                                                                    |       |
|                |         |                                               |                                      |  |                                                                                                    |       |
|                |         |                                               |                                      |  |                                                                                                    |       |
| $rac{2}{0}$    |         |                                               |                                      |  |                                                                                                    |       |
|                |         |                                               |                                      |  |                                                                                                    |       |
|                |         |                                               |                                      |  |                                                                                                    |       |
|                |         |                                               |                                      |  |                                                                                                    |       |
| $\frac{1}{3}$  |         |                                               |                                      |  |                                                                                                    | H     |
|                | ÷<br>px |                                               | 100% + Вставленный слой (1.39 Мбайт) |  |                                                                                                    |       |

<span id="page-13-0"></span>Рисунок 16. Новый рисунок из прямоугольного выделения.

Для удаления ненужных областей изображения в этом случае требуется довольно большая работа по ретушированию («подчистке» с удалением лишнего).

Эллиптическое выделение создаётся аналогично прямоугольному. При нажатой клавише <SHIFT> получается круговая выделенная область (аналогично, прямоугольное выделение с нажатой клавишей <SHIFT> даёт квадратную выделенную область). Изображение, созданное из кругового выделения, показано на рис. [17.](#page-14-0)

|                               | ● *Без имени-7.0 (RGB, 1 слой) 378х377                                                                                                  | $=$ $\Box$ $\times$ |
|-------------------------------|----------------------------------------------------------------------------------------------------|---------------------|
|                               | Файл Правка В <u>ы</u> деление <u>В</u> ид И <u>з</u> ображение <u>С</u> лой Цвет <u>И</u> нструменты Ди <u>а</u> логи Фи <u>л</u> ьтры |                     |
| $\boxdot$                     |                                                                                                    |                     |
| $\overline{0}$<br>]<br>0      |                                                                                                    |                     |
| $\overline{a}$<br>$rac{1}{2}$ |                                                                                                    |                     |
|                               |                                                                                                    | ⊕                   |
|                               | 100% ⇒ Новый слой (3.43 Мбайт)<br>$px \neq$                                                                                             |                     |

<span id="page-14-0"></span>Рисунок 17. Новый рисунок из кругового выделения.

В этом случае также требуется редактирование для очистки изображения от посторонних элементов.

При использовании инструмента «Умные ножницы» по точкам строится контур вокруг выделяемой области. GIMP соединяет это точки линиями по границам раздела цветов. Точки ставятся щелчками левой кнопкой мыши, после чего GIMP соединяет их линиями по границам раздела цветов. Для замыкания контура нужно щёлкнуть левой кнопкой по первой (начальной) точке контура, а для превращения контура в выделение нужно ещё раз щёлкнуть левой кнопкой внутри контура. Выделение с помощью «Умных ножниц» показано на рис. [18.](#page-15-0)

Новый рисунок, созданный на основе выделения «Умными ножницами», показан на рис. [19.](#page-16-0)

<span id="page-15-0"></span>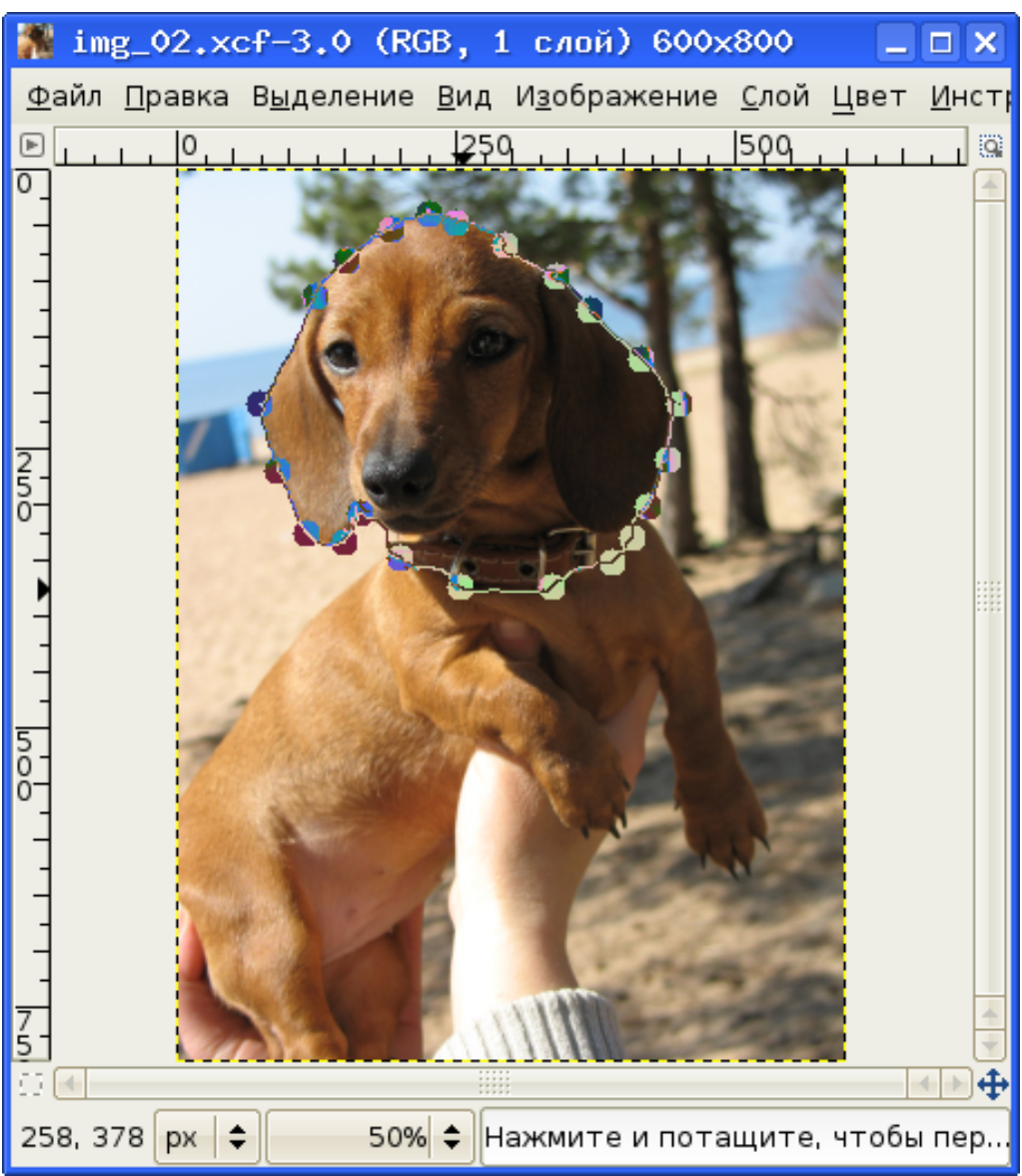

Рисунок 18. Выделение "Умными ножницами".

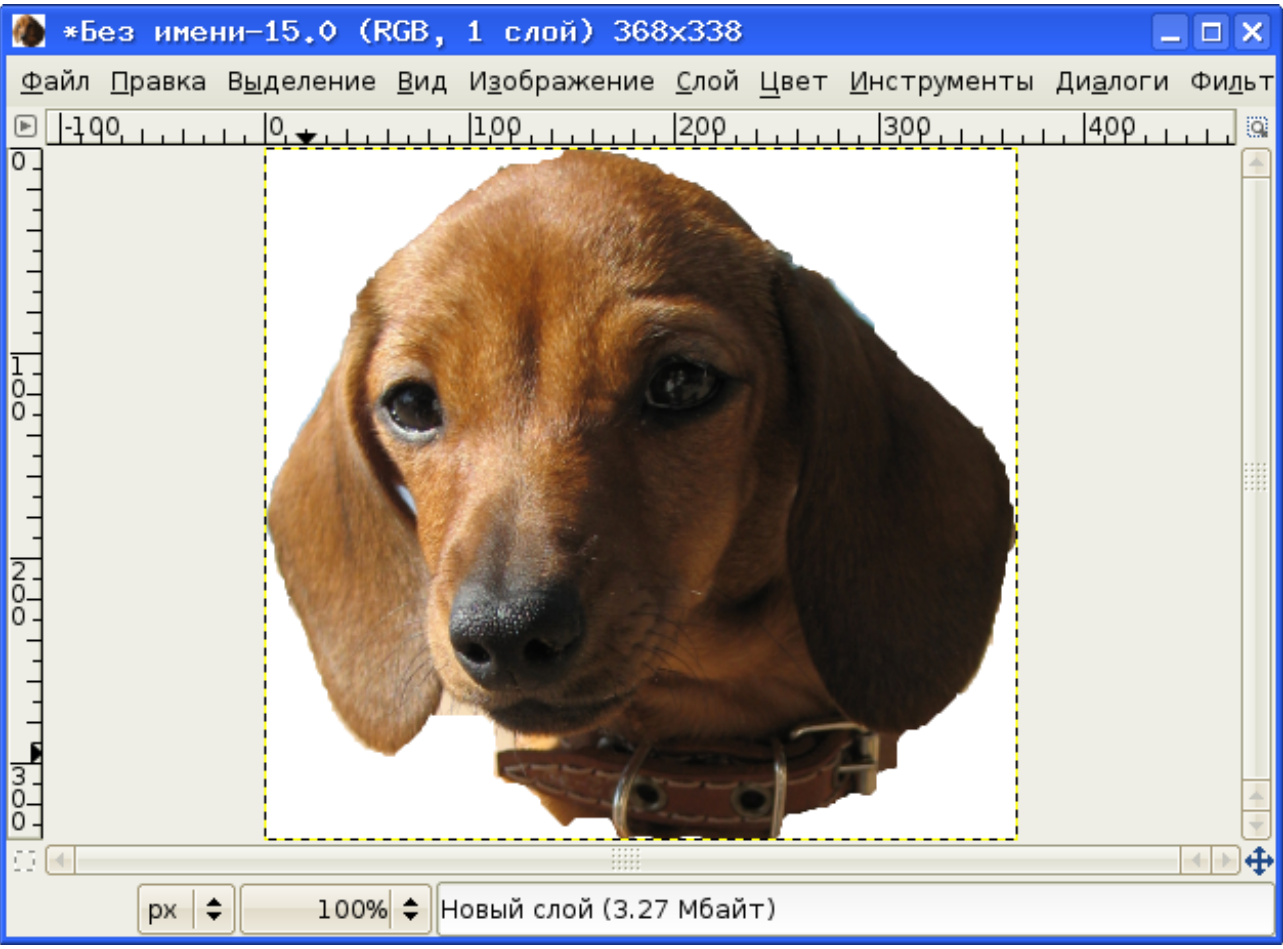

<span id="page-16-0"></span>Рисунок 19. Результат использования "Умных ножниц".

Как видно из рис. [19,](#page-16-0) для удаления посторонних элементов изображения требуется минимальное редактирование.

Для редактирования (ретуширования) картинки будем использовать инструменты рисования («Инструменты/Инструменты рисования», рис. [20\)](#page-17-0).

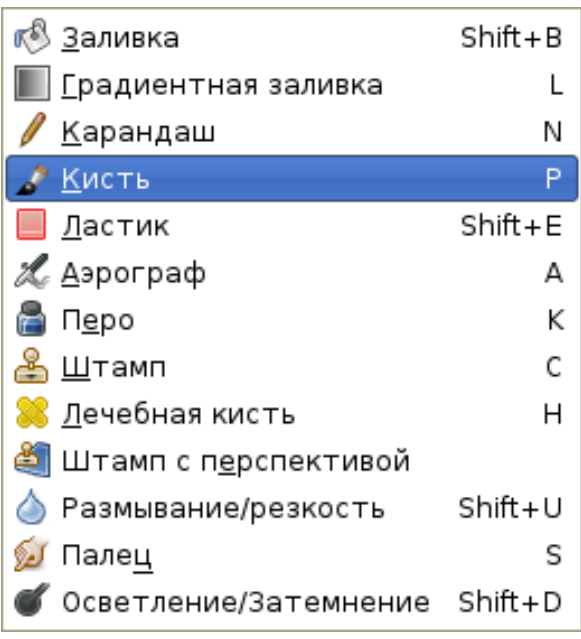

Рисунок 20. Меню инструментов рисования.

<span id="page-17-0"></span>Для стирания ненужных участков понадобится инструмент «Ластик», для восстановления случайно удалённых нужных точек – инструменты «Получение цвета из изображения» («Пипетка», см. рис. [10\)](#page-9-1) и «Кисть» или «Карандаш». Пипетка предназначена для снятия цвета с любой точки экрана как точек открытого в GIMP изображения, так и точек совершенно посторонних элементов интерфейса вне программы. Для ластика, также как и для кисти, можно выбрать размер (диаметр), а также резкие или размытые края. Для этого используется панель «Слои и кисти» (рис. [2\)](#page-2-0), а кроме того, параметры выбранного инструмента можно изменить в главном окне пакета GIMP (рис. [1\)](#page-1-0).

Для карандаша также можно выбирать размер и резкость границ. Отличие между карандашом и кистью «спрятано» в свойстве «Чувствительность к нажиму».

Для точного редактирования изображения, полученного с использованием «Умных ножниц» полезно установить минимальные размеры для ластика, кисти и карандаша, а изображение увеличить в 4-8 раз (команда «Просмотр/Масштаб»). При желании для ластика можно включить режим «жёсткие края» (рис. [21\)](#page-18-0).

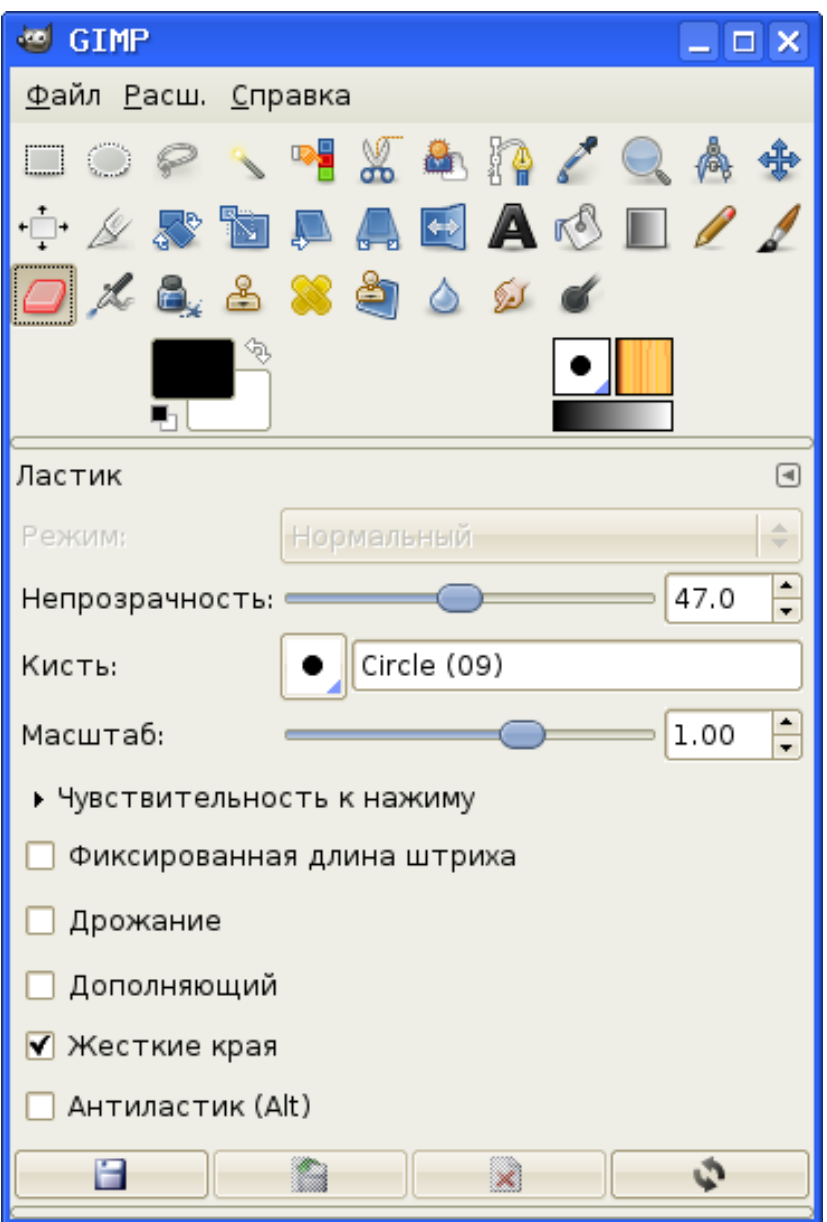

<span id="page-18-0"></span>Рисунок 21. Инструмент "Ластик" и его параметры.

В зависимости от инструмента точки изображения добавляются/удаляются по щелчку левой кнопкой мыши или протаскиванием мыши с нажатой левой кнопкой.

Отредактированное изображение показано на рис. [22.](#page-19-0)

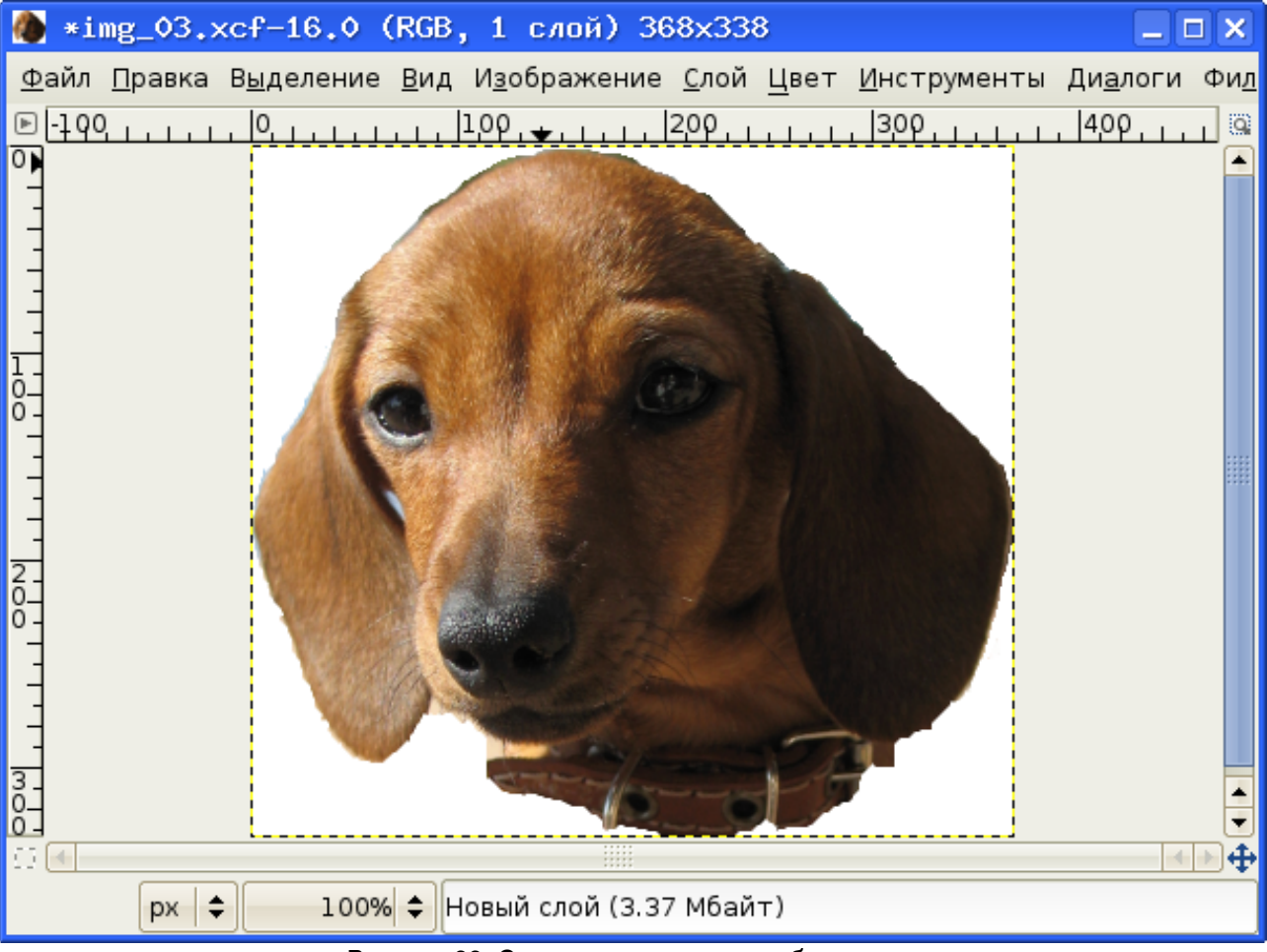

<span id="page-19-0"></span>Рисунок 22. Отредактированное изображение.

Для использования этого изображения в каком-то коллаже нужно сделать прозрачный фон, т.е. заменить белый фоновый цвет на прозрачность. Это делается с помощью меню «Цвет» (рис. [23\)](#page-20-0), которое содержит интересующий нас пункт — «Цвет в альфа-канал».

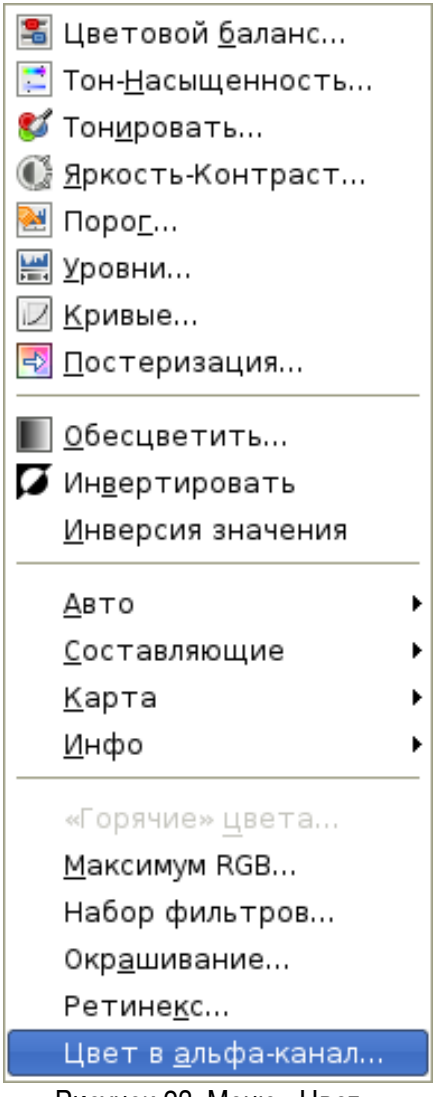

<span id="page-20-0"></span>Рисунок 23. Меню «Цвет».

Выбор этого пункта приводит к появлению диалога «Цвет в альфа-канал» (рис. [24\)](#page-21-0), причём программа сама предлагает замену цвета фона на прозрачность (прозрачность обозначается черносерыми клеточками). После подтверждения преобразования (кнопка «ОК») получаем изображение с прозрачным фоном (рис. [25\)](#page-22-0).

<span id="page-21-0"></span>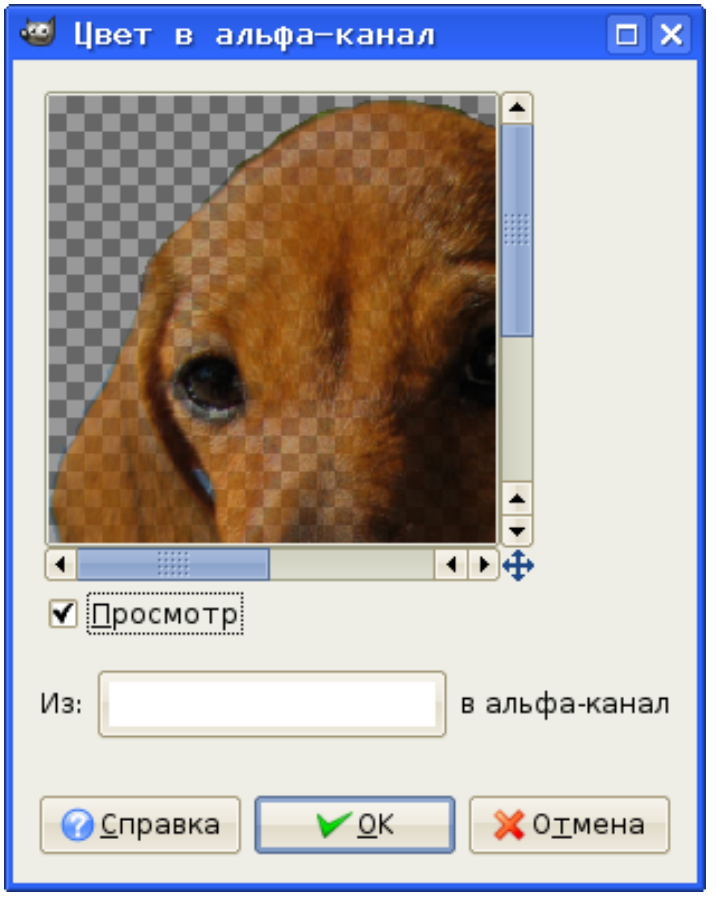

Рисунок 24. Диалог «Цвет в альфа-канал».

|                                                                                                    |           | *img_03.xcf-16.0 (RGB, 1 слой) 368x338 |                                |             |  |                                                                                                    |               | $\Box$ $\Box$ $\times$ |
|----------------------------------------------------------------------------------------------------|-----------|----------------------------------------|--------------------------------|-------------|--|----------------------------------------------------------------------------------------------------|---------------|------------------------|
|                                                                                                    |           |                                        |                                |             |  | <u>Ф</u> айл <u>П</u> равка В <u>ыд</u> еление <u>В</u> ид И <u>з</u> ображение <u>С</u> лой Цвет <u>И</u> нструменты Ди <u>а</u> логи Фи <u>л</u> |               |                        |
| $\boxdot$                                                                                                    | $-199$    |                                        |                                | $100$ 200.1 |  | 300                                                                                                    | $1400$ , $11$ | a                      |
| $\overline{\circ}$                                                                                                    |           |                                        |                                |             |  |                                                                                                    |               |                        |
|                                                                                                    |           |                                        |                                |             |  |                                                                                                    |               |                        |
|                                                                                                    |           |                                        |                                |             |  |                                                                                                    |               |                        |
|                                                                                                    |           |                                        |                                |             |  |                                                                                                    |               |                        |
| $\begin{matrix}\n\frac{1}{0} & \frac{1}{0} & \frac{1}{0$ |           |                                        |                                |             |  |                                                                                                    |               |                        |
|                                                                                                    |           |                                        |                                |             |  |                                                                                                    |               |                        |
|                                                                                                    |           |                                        |                                |             |  |                                                                                                    |               |                        |
|                                                                                                    |           |                                        |                                |             |  |                                                                                                    |               |                        |
| $rac{2}{0}$                                                                                                    |           |                                        |                                |             |  |                                                                                                    |               |                        |
|                                                                                                    |           |                                        |                                |             |  |                                                                                                    |               |                        |
|                                                                                                    |           |                                        |                                |             |  |                                                                                                    |               |                        |
|                                                                                                    |           |                                        |                                |             |  |                                                                                                    |               |                        |
|                                                                                                    |           |                                        |                                |             |  |                                                                                                    |               |                        |
| $rac{1}{2}$                                                                                                    |           |                                        |                                |             |  |                                                                                                    |               |                        |
|                                                                                                    |           |                                        |                                |             |  |                                                                                                    |               | ⊕                      |
|                                                                                                    | $px \neq$ |                                        | 100% + Новый слой (4.11 Мбайт) |             |  |                                                                                                    |               |                        |

<span id="page-22-0"></span>Рисунок 25. Изображение с прозрачностью.

Для прозрачных изображений очень важен формат сохранения итогового файла. Традиционный для публикаций в Интернет формат JPEG не поддерживает свойство прозрачности, поэтому для таких изображений предпочтительнее сохранение в формате PNG (Portable Network Graphics).

Следующая задача, которая часто возникает при работе с любительскими цифровыми фотографиями – устранение эффекта «красных глаз». На рис. [26](#page-23-0) показан фрагмент фотографии с красными глазами, которые нужно привести в нормальный вид.

| *Без имени-19.0 (RGB, 1 слой) 381x135                                                                                                    | ⊡ × |
|----------------------------------------------------------------------------------------------------|-----|
| <u> Ф</u> айл <u>П</u> равка В <u>ыд</u> еление <u>В</u> ид И <u>з</u> ображение <u>С</u> лой Цвет <u>И</u> нструменты Ди <u>а</u> логи Ф |     |
| 400<br>100                                                                                                    | a   |
| :::::<br>.                                                                                                    |     |
| .<br>100%<br>Фон (673 Кбайт)<br>÷<br>px                                                                                                   |     |

<span id="page-23-0"></span>Рисунок 26. Фрагмент для ретуширования.

Для дальнейшей работы увеличим изображение минимум в 2 раза, а затем для выделения нежелательного красного цвета воспользуемся инструментом «Выделение связанных областей» (вложенное меню «Инструменты/Инструменты выделения», рис. [14\)](#page-11-0). Для выделения всей «красноты» в обоих глазах можно в процессе выделения нажать и удерживать клавишу <SHIFT>. Если мы имеем дело с тёмным цветом глаз, то после выделения красноты достаточно выбрать команду обесцвечивания («Слой/Цвет/Обесцвечивание») и цвет выделенных областей из красного станет нейтрально-серым. В случае светлых глаз (зелёных или голубых) процесс ретуширования будет более длительным.

С помощью инструмента «Получение цвета из изображения» («Пипетка») сделаем цвет переднего плана таким же, как основной цвет радужной оболочки. После этого выбираем инструмент «Заливка» («Инструменты/Инструменты рисования/Заливка»), в главном окне GIMP устанавливаем параметр «Заливка цветом переднего плана», рис. [27\)](#page-24-0) и щёлкаем левой кнопкой мыши внутри одной из выделенных областей. При необходимости повторяем эту операцию с другими выделенными областями.

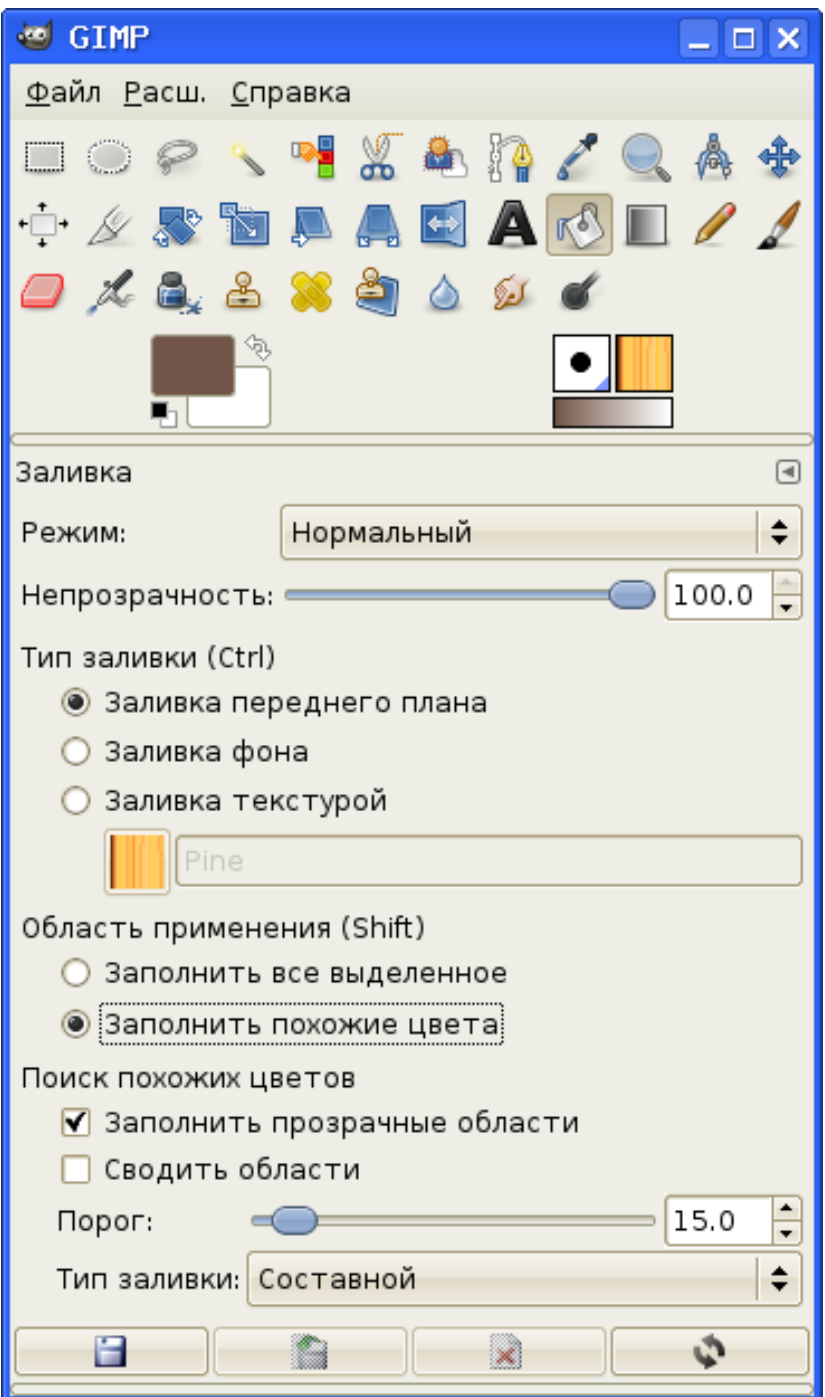

<span id="page-24-0"></span>Рисунок 27. Инструмент «Заливка» и его параметры.

Результат первичного редактирования по такой схеме показан на рис. [28.](#page-25-0)

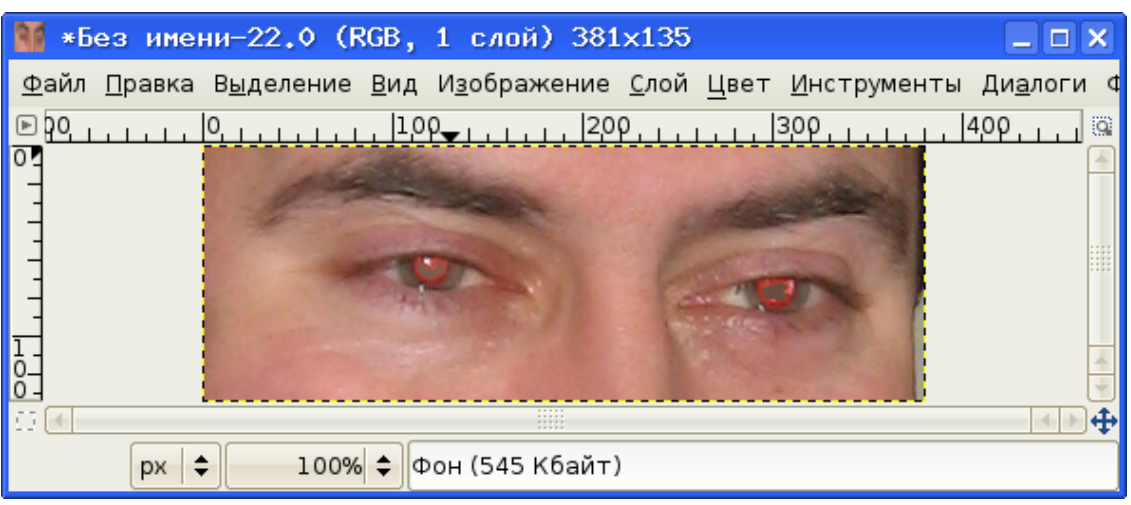

Рисунок 28. Результат первичного ретуширования.

<span id="page-25-0"></span>Конечно, наилучшие результаты дало бы просто создание «правильных» глаз, но для не очень крупных планов (особенно для фотографий, пересылаемых или публикуемых в Интернет) два описанных выше способа являются вполне приемлемыми.

Нужно заметить, что для этой задачи в GIMP имеется специальный сценарий-«фильтр» («Фильтры/Улучшение/Удалить эффект красных глаз...»), и с ним очень легко разобраться самостоятельно.